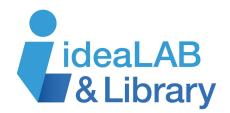

# LinkedIn Learning Desktop

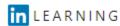

**LinkedIn Learning** is an e-learning platform that has over 13,000 high quality video courses to help you expand your technology, creative, and business skills. You can take courses taught by industry experts on-demand

so you can learn on your schedule. Learn and further develop hard skills like business strategy, programming, and sales as well as soft skills such as communication, time management, and

collaboration. Achieve your personal and professional goals by taking a course with **LinkedIn Learning**.

## **Getting Started**

Go to innisfilidealab.ca, Digital Library tab, then eLearning, and click LinkedIn Learning. When the page opens up, click Get Started. Enter your library card number and PIN, which is idealab. Click Continue.

# PIN Show

# Set a weekly learning goal

We'll track your progress and remind you to keep learning. You can change your goal at any time.

15 minutes
Start strong

8 Meep growing
60 minutes
Increase momentum
120 minutes
Accelerate progress

You will be prompted through a series of questions regarding the skills you want to learn and how you want to learn.

LinkedIn Learning will use this information to tailor the platform to you and your interests.

# Searching

Once you have answered the introductory questions, you will arrive at the homepage of **LinkedIn Learning**. To search for a course, in the search bar at the top of the webpage, type in the certificate,

graphic design × Q
social media graphic design
graphic design portfolio
free graphic design course
graphic design for marketing

topic, or skill you are interested in. As you type, the program will give you suggestions similar to what you are looking for.

Click one of the options if what you are looking for pops up, or continue typing in your search and press **Enter** on your keyboard. A list of courses will populate. Scroll down and find a course that peaks your interest.

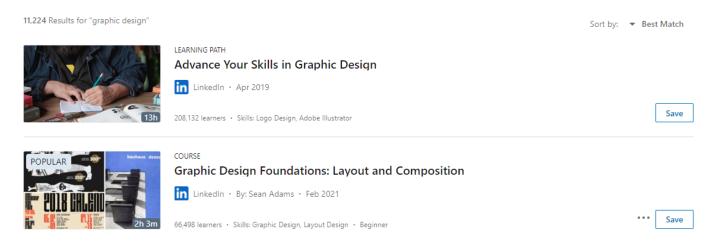

Within each search result, it tells you if it is a **Learning Path** (several courses on one larger topic) or a **Course** (focused instruction on a more specific topic), the name of the course, how many people have taken it, the skills you will learn, and the level. On the thumbnail image of the video to the left of each search result, the time it takes to complete the course is shown. To start the course, click on the title. To save it for later, click on **Save**.

# **Browsing**

LinkedIn Learning will show you some of the courses you may be interested in based on the questions you answered when you were getting started. If you are still looking for more, you can

explore what **LinkedIn Learning** has to offer by clicking **Browse** in the top left corner of the screen. Discover the categories you can browse in the column on the left side of your screen: **Business**, **Creative**, **Technology**, and **Certifications**.

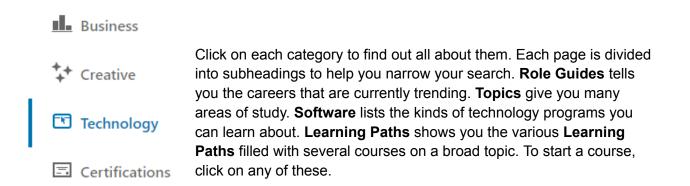

### **Video Controls**

Once you have clicked a course, the course introduction will play automatically. To use the video controls, hover over the symbols at the bottom of the video to see what they mean. You can

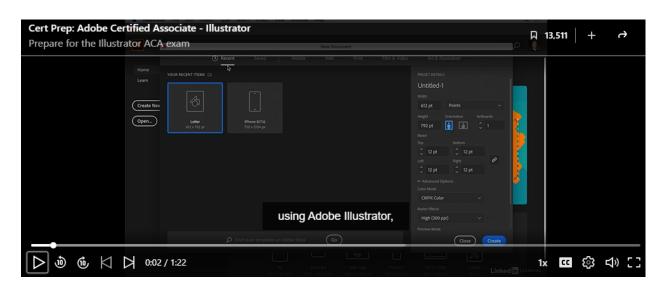

press Play/Pause , turn on or off Closed Captions , adjust the Volume or

make it **Full Screen**. Navigate the course and see the subtopics within the course by going to the **Contents** menu on the left column of the screen. To play one of the subtopics, click on the heading and it will auto-play or to hold your spot in the course, click on the bookmark icon to the right of the heading. To open the subheadings under each heading, click on the

arrow to the right of the text.

### **Taking the Course**

In the section below the video, you will find an **Overview** of the course.

Overview

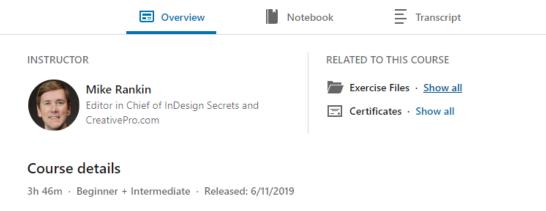

Become an Adobe Certified Associate (ACA) and open a gateway to a career in digital design. This co prepares you for the ACA Graphic Design & Illustration Using Adobe Illustrator exam, which tests you

To access files for the exercises that you are required to do in some courses, click **Exercise**Files under Related to this Course. To download them to your computer, click Show All and when the next window pops up, click the file you want to access and click **Download**.

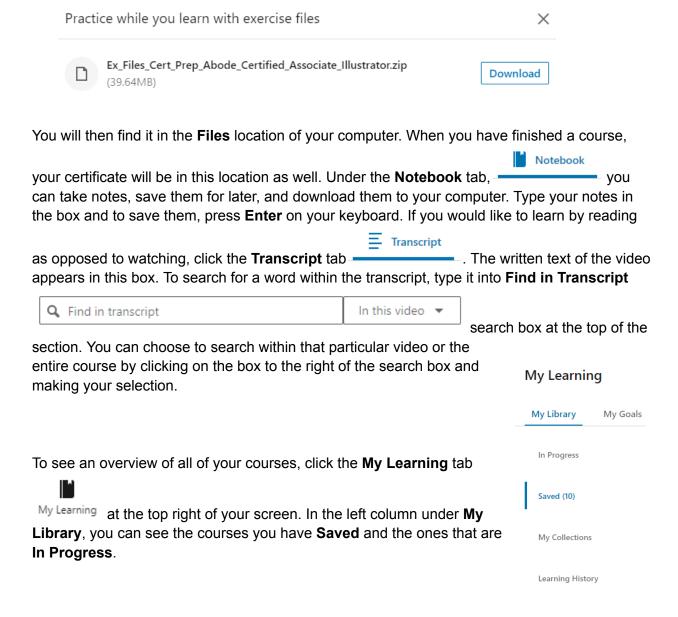

For more information on **LinkedIn Learning**, go to the **Resource Centre**: https://learning.linkedin.com/customer-success-center/resources/promotional/campaigns